# **Reading in iBooks**

# **SEA RCCDSB Training Manual**

(Instructions based on the version of the App as of January 2014 and prior to the release of iOS 7)

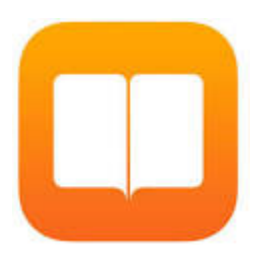

iBooks is used as the reading platform on an iPad. Many Apps will permit the text to be read within it but not all. With iBooks the "Books" are stored on a "Bookshelf" and on the iPad, not a virtual drive. Thus an Internet connect is not required to read books that once stored in the iBooks Library.

#### **iBooks Bookshelf - Collections**

Documents shared in "PDF" format into iBooks will be in "Collections as PDFs." Collections can be shared from Apps such as Readiris, Pages and the Internet, including from the W Ross Library.

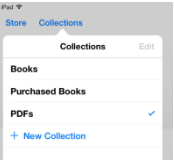

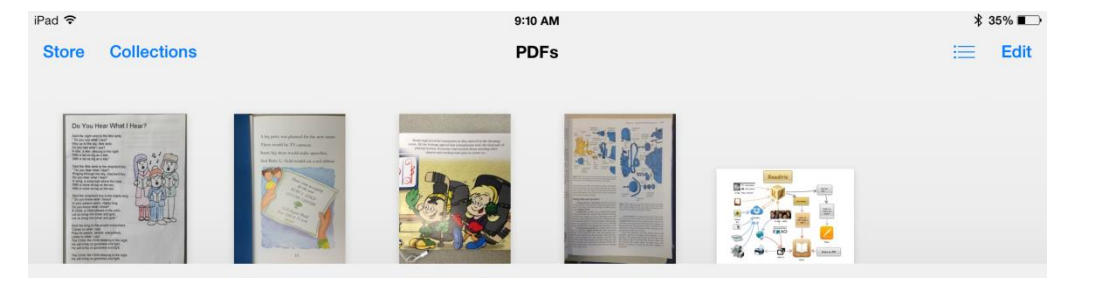

## **Deleting Books**

Select Edit from top right of window. Tap on the book(s) to be deleted, a blue circle with a checkmark shows selection(s).

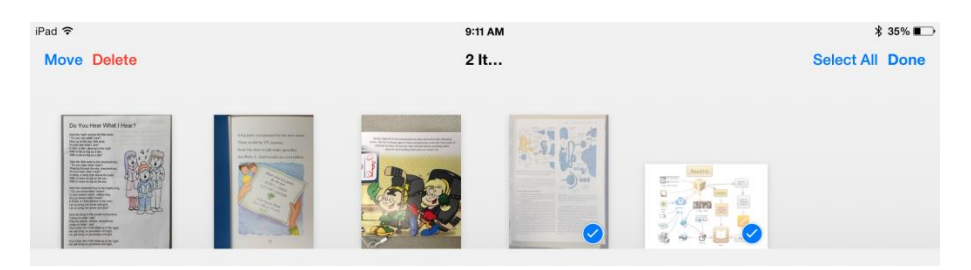

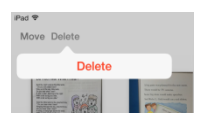

After selecting Delete you are prompted to confirm the deletions.

After confirming select Done, books are permanently deleted.

## **Selecting and Reading Text in iBooks**

#### **Turning on and Adjusting Speak Selection:**

Reading speed is adjusting in the Settings – General – Accessibility – Speak Selection, on the iPad. When turned on the Speaking Rate can be adjusted as well as turning on Highlighting Words. At this time the default English (United States) provides the best spoken language.

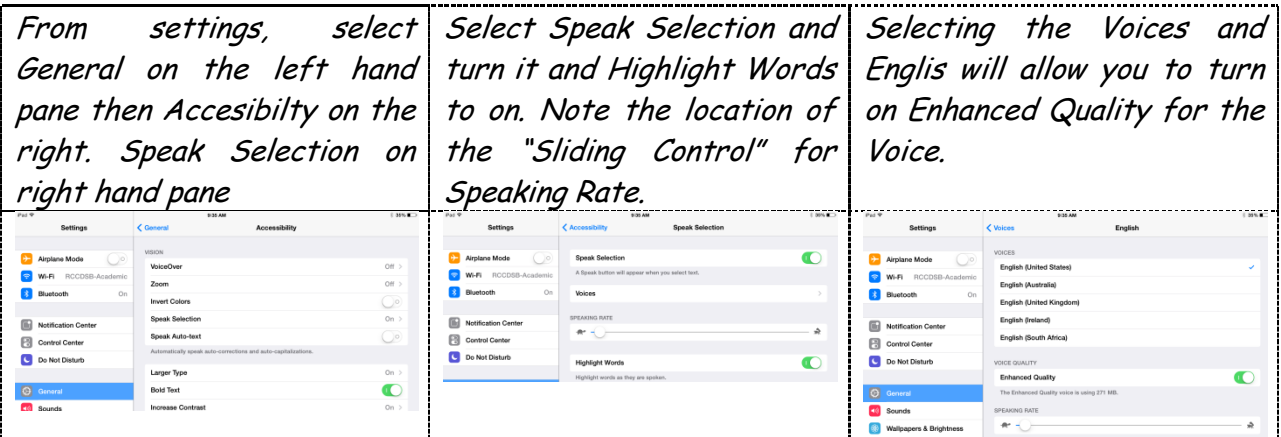

## **Selecting Text:**

With your finger or stylus touch and hold the screen. At times the whole screen will turn blue and will not be read (picture on left).

When the whole screen turns blue move your finger or stylus slightly until the blue disappears and only one word is selected (picture on right).

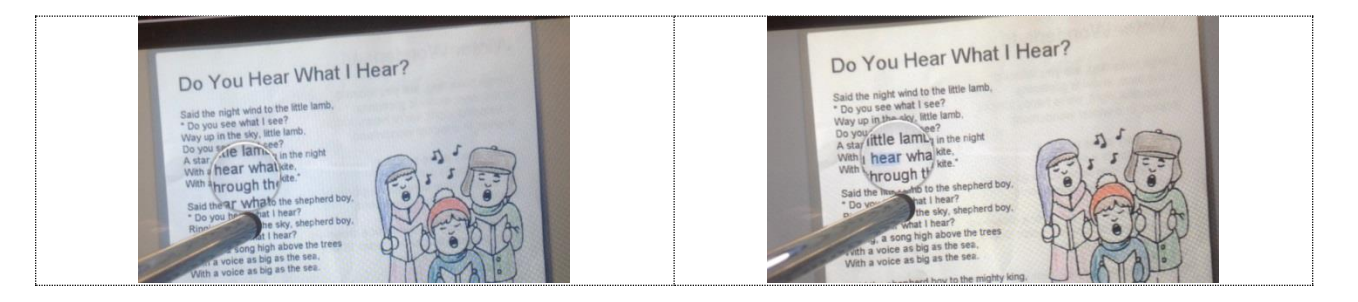

Page  $\boldsymbol{\sim}$ 

#### **Selecting Reading Area:**

When you remove your finger or stylus the single word will be highlighted in blue with two darker blue circles at opposite corners (pictured below left). Touching and holding one (at a time) of these blue circles stretch the blue window to cover the text that is to be read aloud (pictured below right).

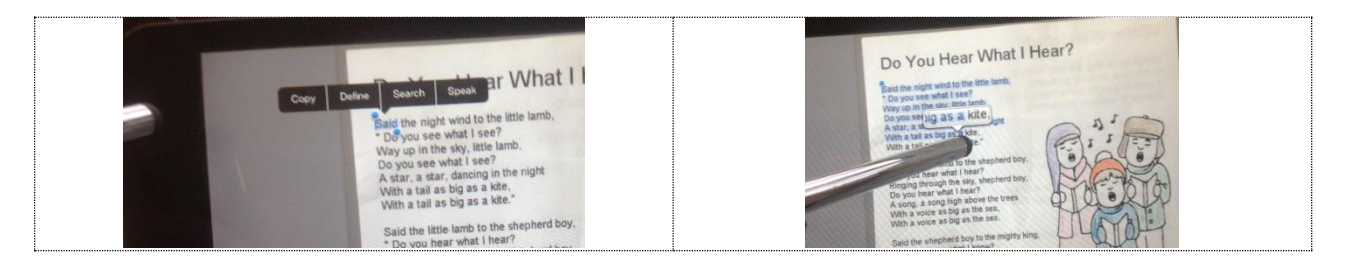

# **Reading Text:**

Once desired text is selected remove your finger or stylus from the screen. A tab, with options, will appear above the selection.

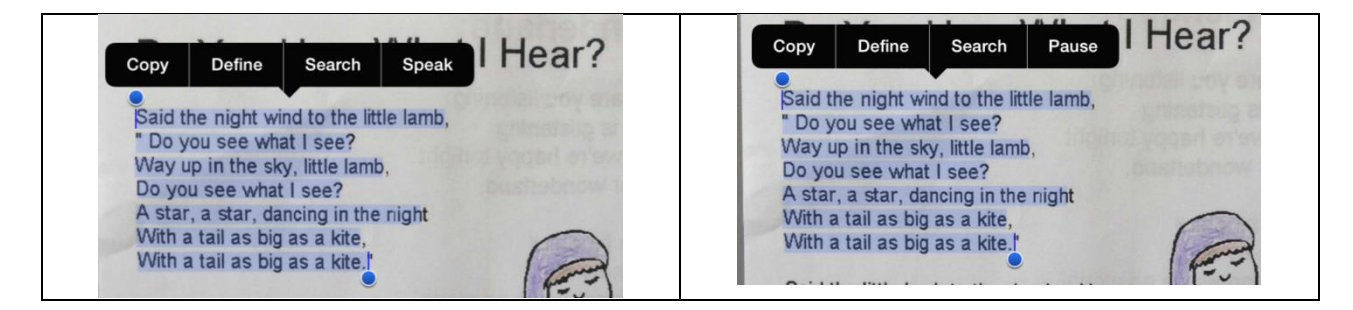

Touching Speak starts the iPad reading the selected text. Once Speak is selected the button will then turn to Pause. If this Pause option disappears you will have to re-select the same text and then press pause.